## 分中心管理员如何授权资料提交权限

1. 分中心管理员点击【银屑病随访研究】业务,进入业务详情页面

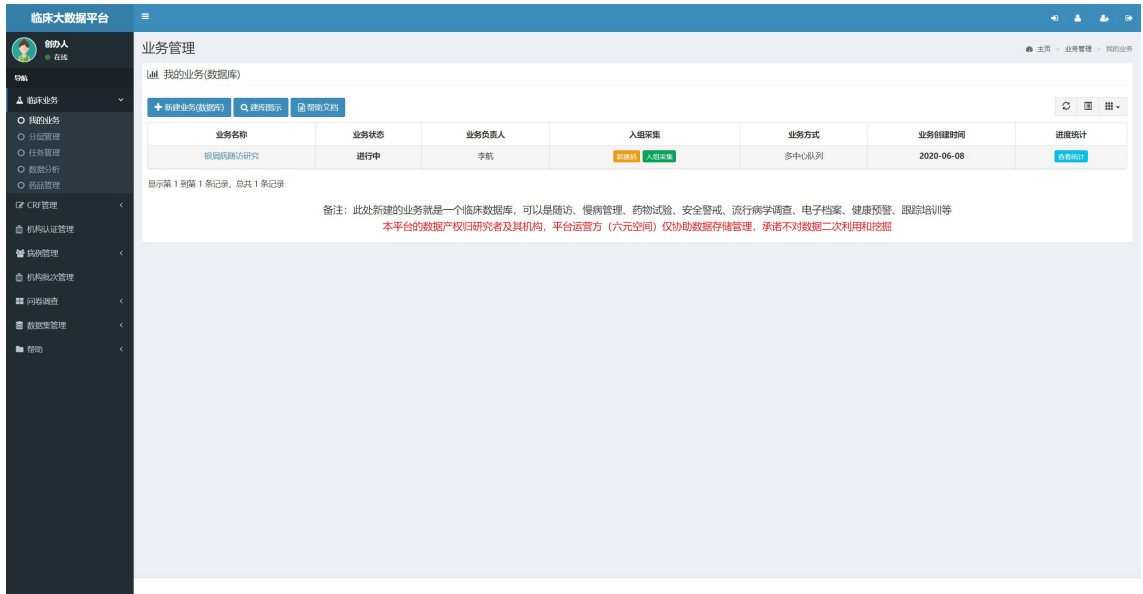

2. 点击【分中心提交认证资料人员】按钮,进入相应页面

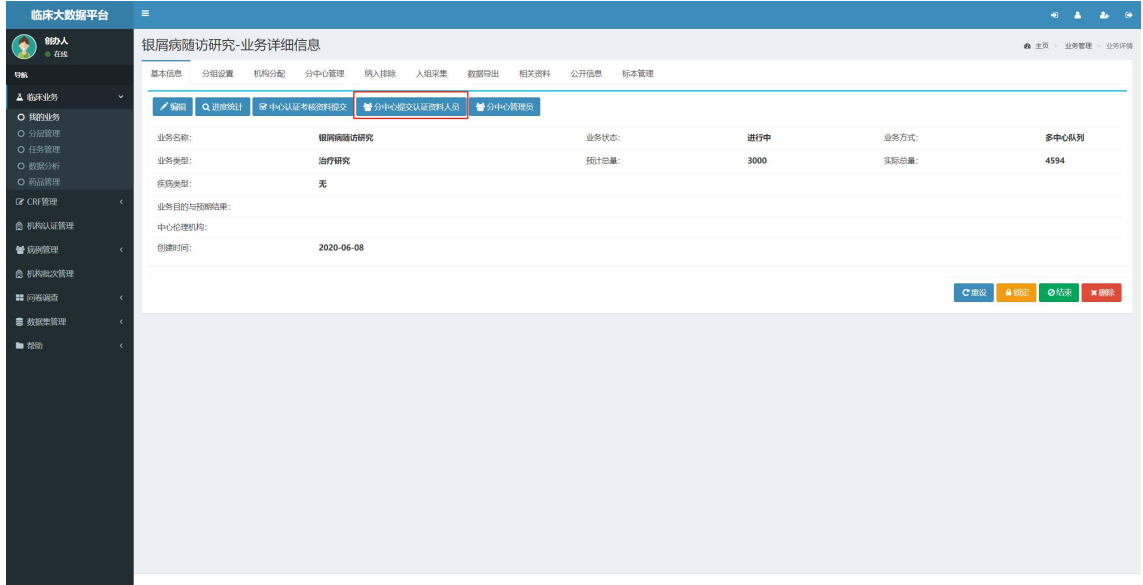

3.点击【设置】按钮,进行资料管理员的设置

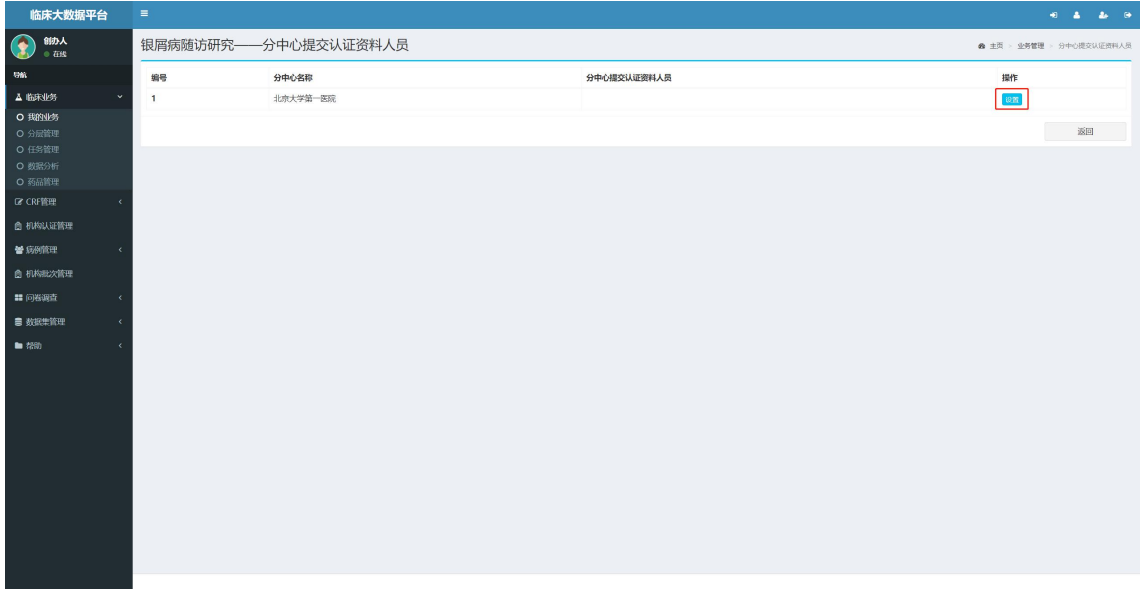

4.在弹出页面中输入姓名或邮箱后点击【查询】按钮进行搜索,在搜索结果中点击【选中】 按钮即可设置成功

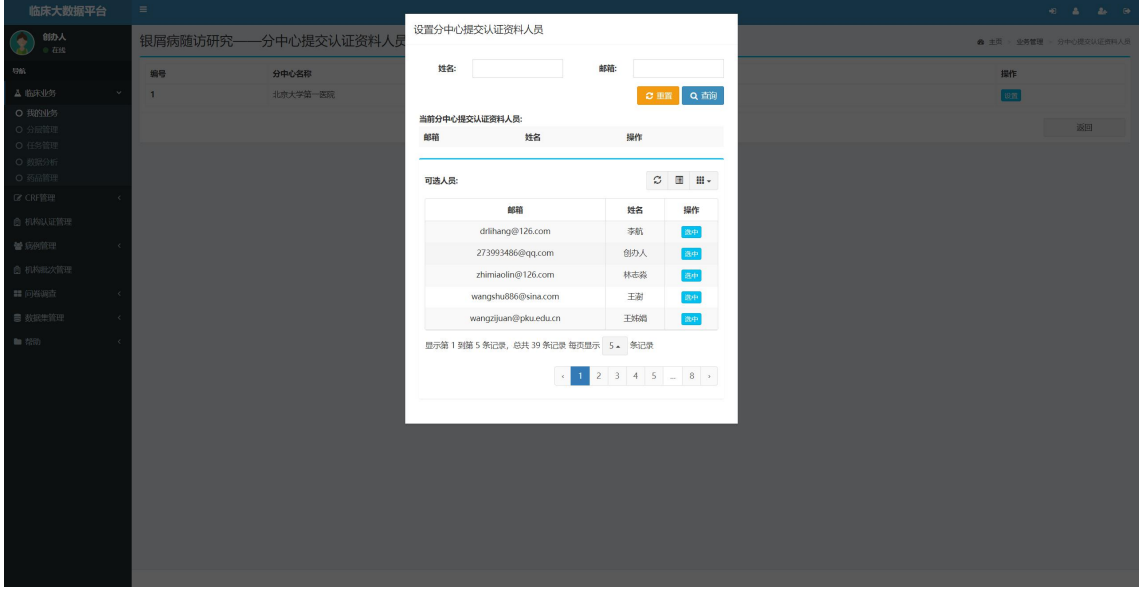

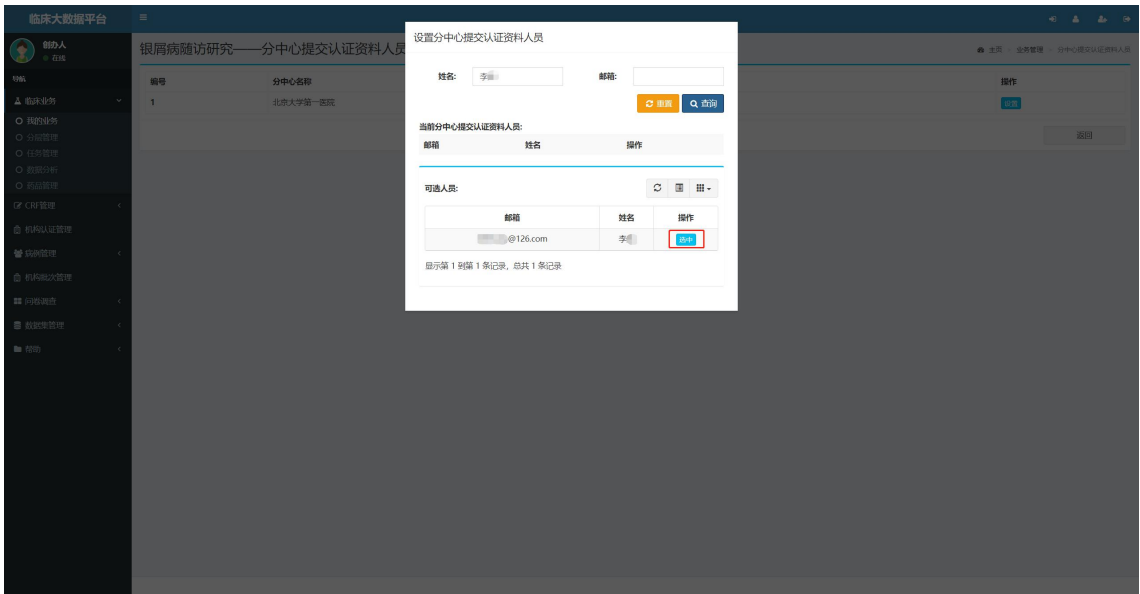